## **Načrtovanje vezja v programu Vivado**

Za načrtovanje digitalnih vezij bomo uporabljali razvojno orodje Xilinx Vivado 2015 WebPACK, ki je brezplačno dostopno na <http://www.xilinx.com/support/download.html>

## **1. Izdelava projekta**

Najprej naredimo nov projekt **Create New Project**, določimo ime (npr. vaja1) in lokacijo, ki naj bo na D:\des\moja mapa. V naslednjem oknu izberemo **RTL Project**, nato pa v naslednjem oknu kliknemo na **Create File** ter določimo vrsto: VHDL in ime datoteke. V zadnjem oknu izberemo FPGA vezje ali ploščo. Izbrali bomo razvojno ploščo *Zedboard*, ki ima podobno vezje kot Red Pitaya.

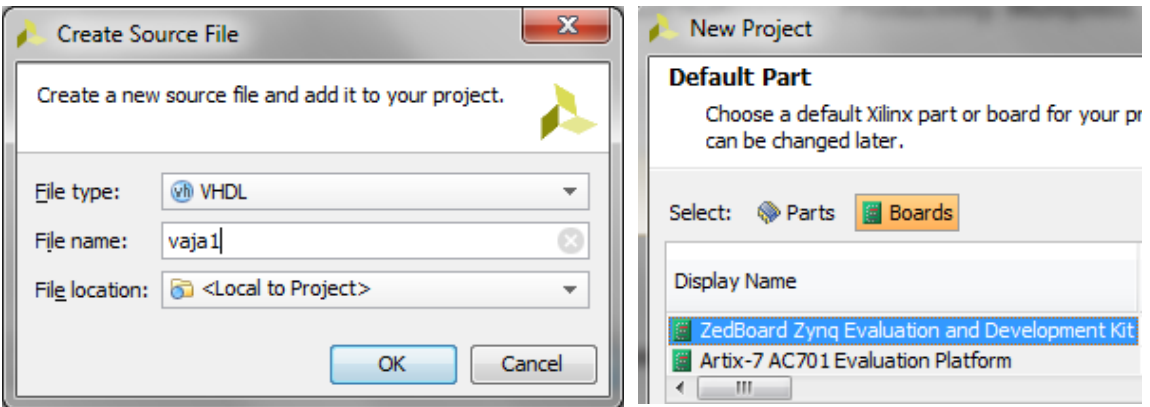

Pred zaključkom se pojavi še tabela v kateri določimo imena in vrsto vhodnih in izhodnih signalov:

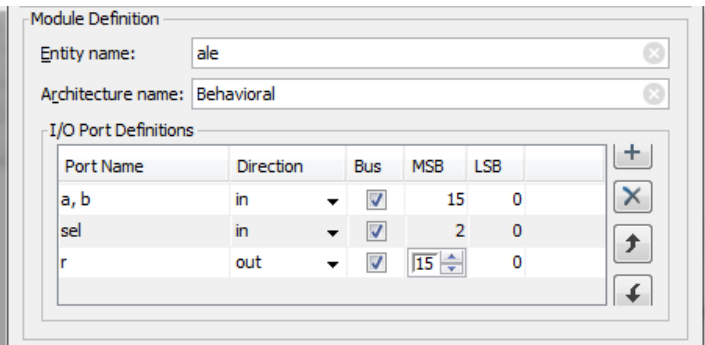

Na podlagi vnešenih podatkov program naredi datoteko z ogrodjem opisa vezja v jeziku VDHL. Odpremo jo z dvoklikom na ime datoteke v seznamu Sources in dokončamo opis vezja. Ko shranimo spremembe (ctrl+s) se izvede analiza sintakse in izpiše morebitne napake v zavihku Messages (**Analysis Results**). V primeru napak se datoteka premakne v podmapo Syntax Error Files(1) in napako moramo pred nadaljevanjem prevajanja popraviti.

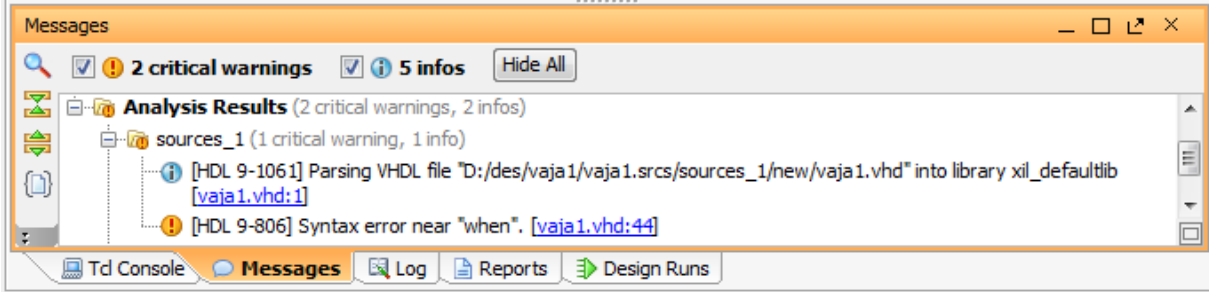

## **2. Elaboracija in sinteza**

Elaboracijo vezja naredimo, če nas zanima shema vezja na nivoju RTL. Iz menuja **Flow** izberemo **Open Elaborated Design.** Primer sheme enote ALE, ki je opisana s stavkom:

```
r <= a when sel="00" else a+1 when sel="01" else a+b when sel="10" else a-b;
```
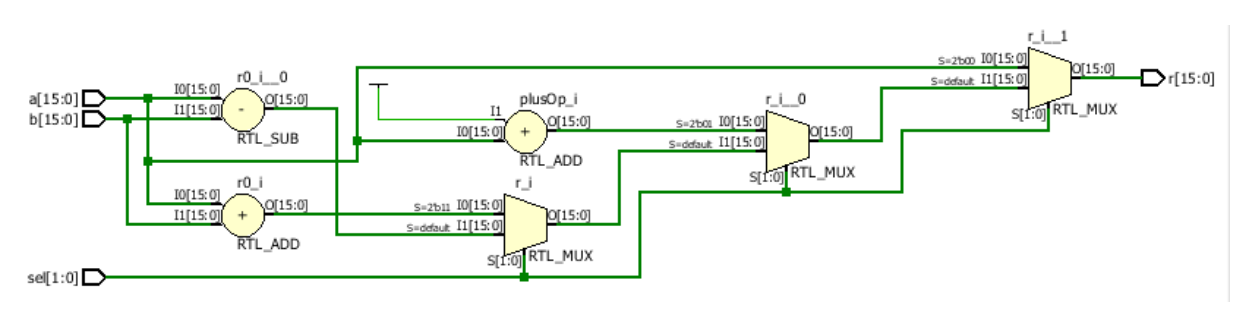

Na shemi vidimo vhodne in izhodne signale ter osnovne gradnike vezja: seštevalnike, odštevalnike, izbiralnike...

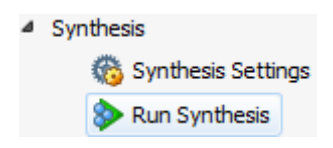

S klikom na **Run Synthesis** izvedemo sintezo logičnega vezja. V primeru napak se program ustavi in javi napake, ki jih pregledamo v zavihku Messages, sicer pa odpre okno v katerem izberemo nadaljevanje postopka prevajanja (**Run Implementation**) ali pa pregled poročila (**View Reports**).

V poročilu **Vivado Synthesis Report** so zabeleženi vsi koraki avtomatične sinteze vezja, statistika komponent na nivoju RTL (število in vrsta sintetiziranih komponent) in poročilo o uporabljenih celicah vezja FPGA (npr. vpogledne tabele LUT, vhodni IBUF in izhodni ojačevalniki OBUF). Poročilo **Utilization Report** pa podaja zasedenost zasedenost komponent izbranega vezja FPGA.

## **3. Simulacija vezja**

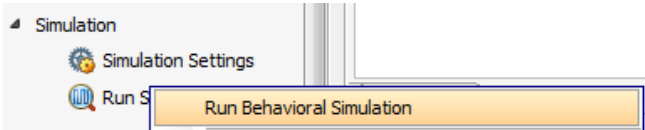

Simulacijo poženemo z ikono **Run Simulation** in izbiro **Run Behavioral Simulation**. V simulatorju z desnim klikom na vhodni signal nastavimo vrednost signala (**Force Constant** ali **Force Clock**), poženemo simulator za določen čas (**Run For**) in opazujemo izhode. **Algeria Run For** 

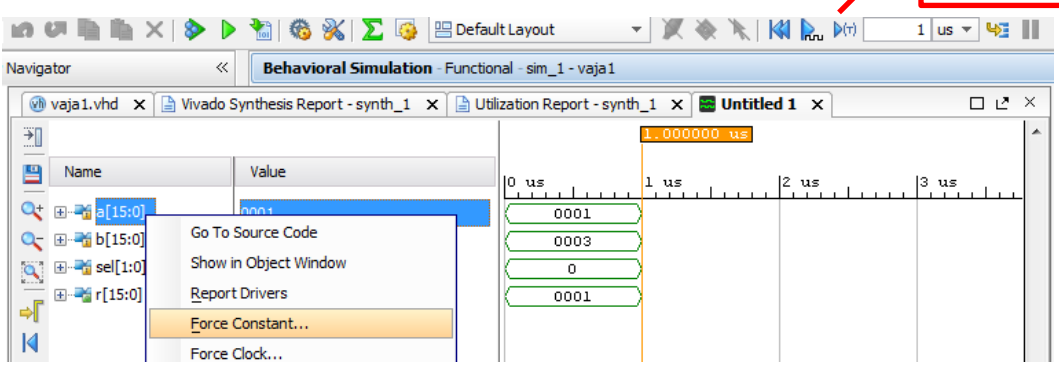